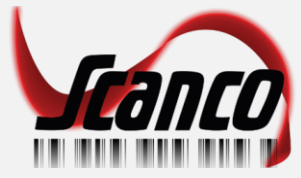

## Scanco Cloud – Carriage return

Requires a new profile in DataWedge.

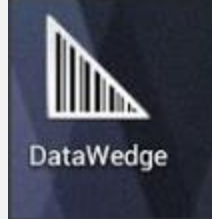

Open DataWedge and hit the menu button and select:

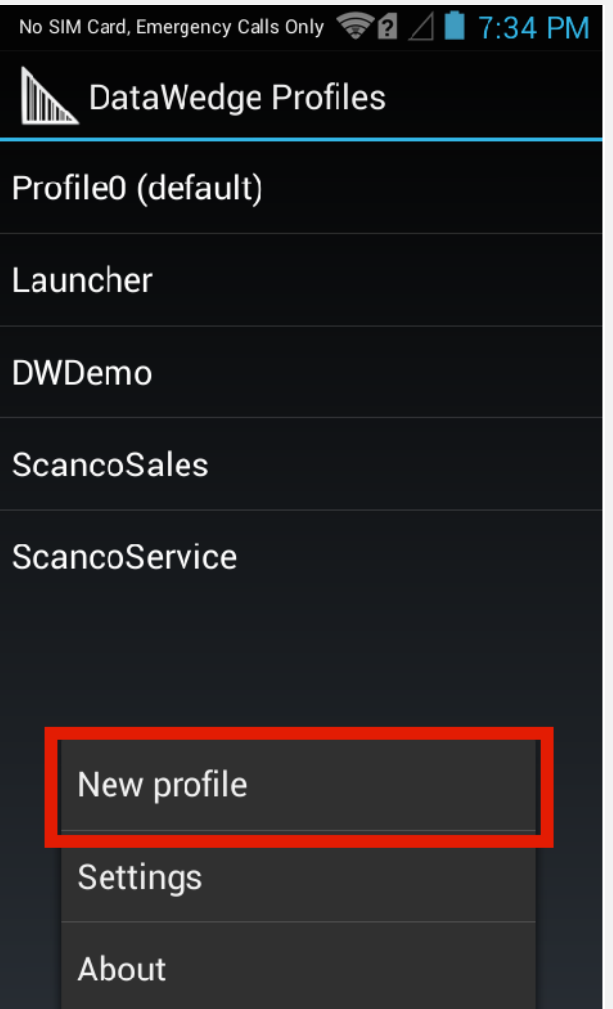

Name the profile: ScancoCloud Select the new profile from the list.

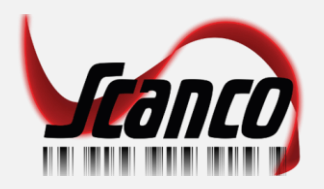

## Add the associated application from the menu:

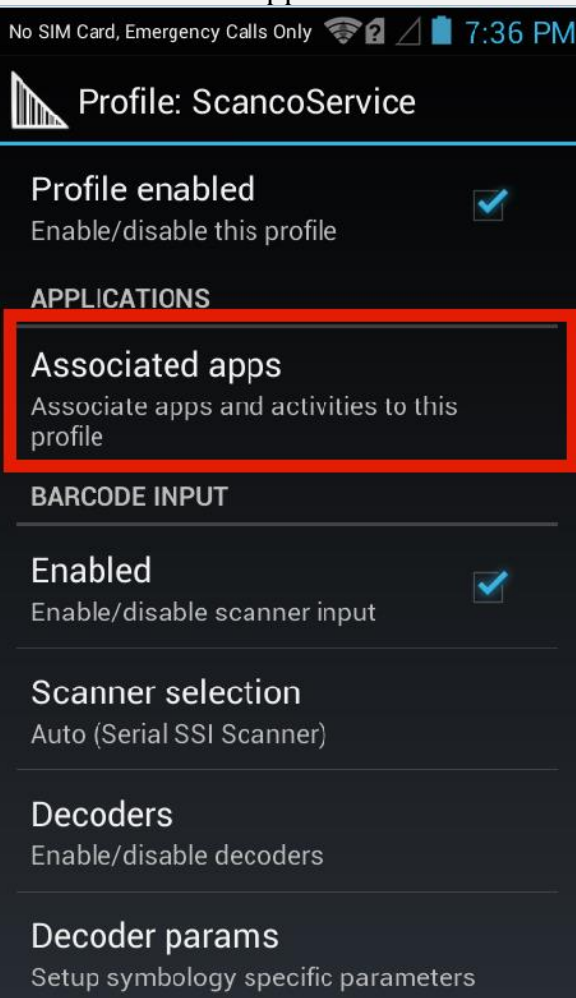

From the Menu key, select New app/activity

## New app/activity

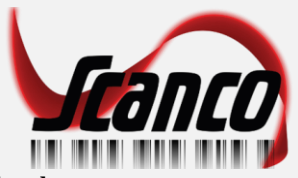

Scroll to almost the bottom and select:

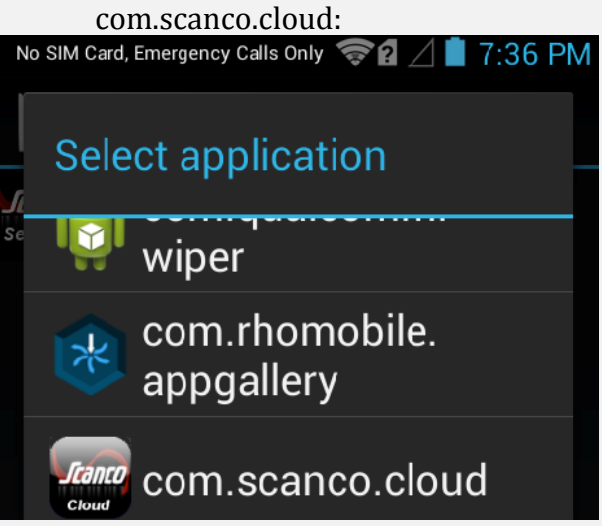

Select the wildcard activity so the entire program listens for a scan:

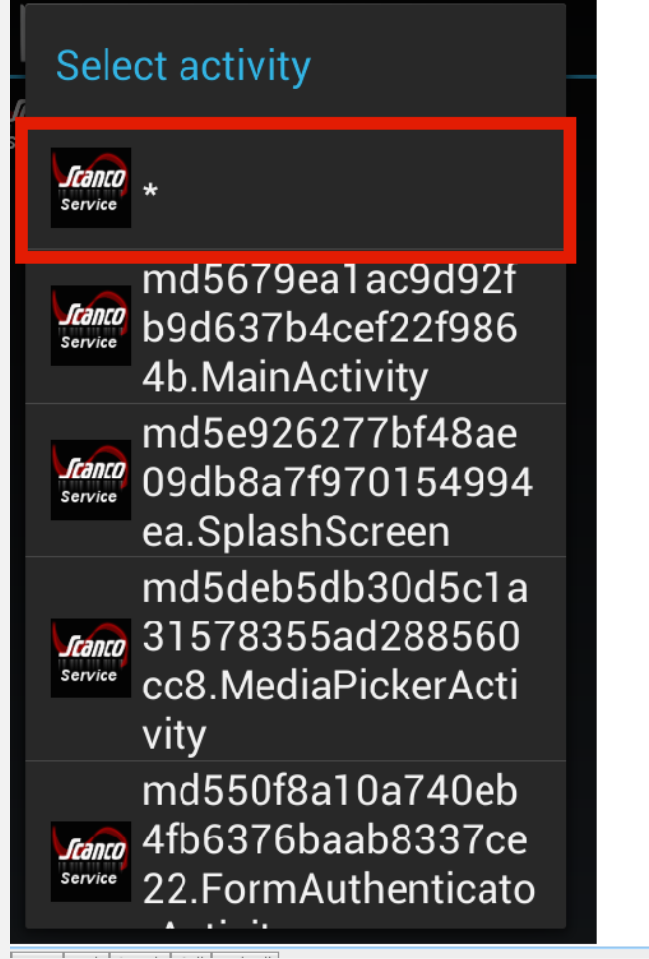

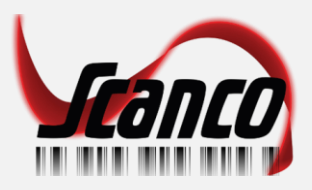

Check Keystroke Output Check Intent Output Set the Intent action to: com.scanco.cloud.SCAN

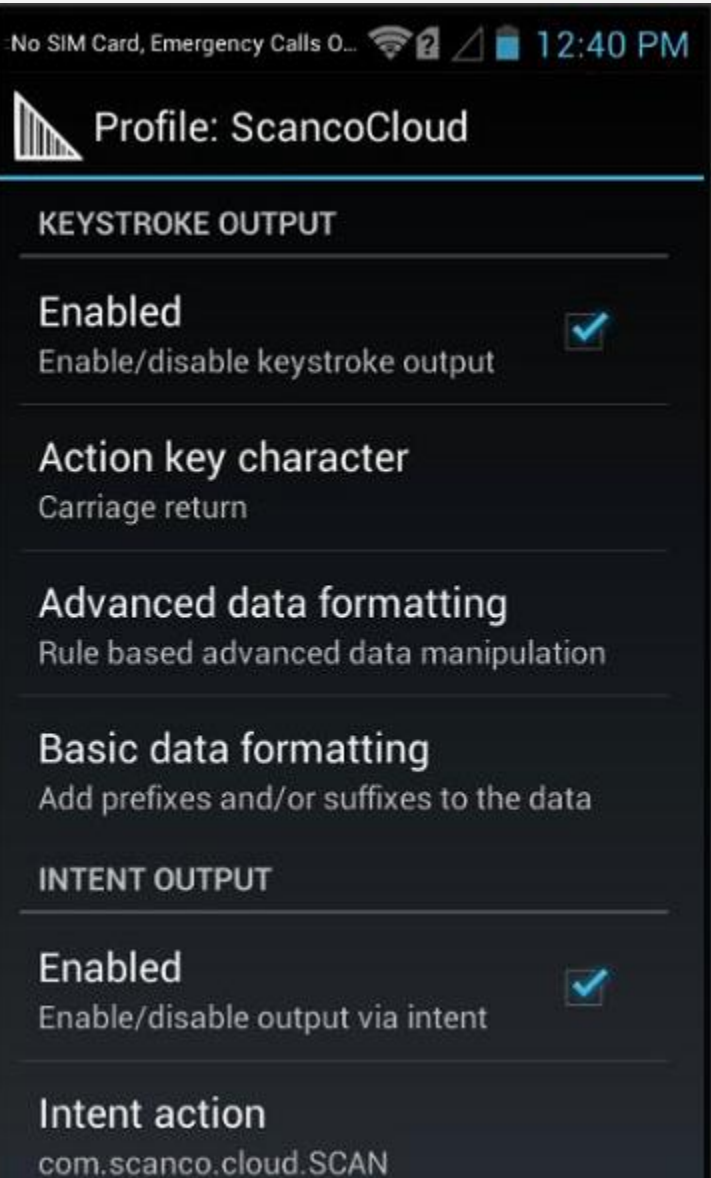

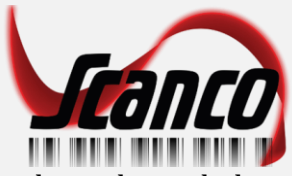

Set the Intent category, type exactly as shown below [lower case – upper case letters]

## **android.intent.category.DEFAULT**

Set the Intent Delivery to

Broadcast intent

It is NOT necessary to SEND RETURN under Basic data formatting

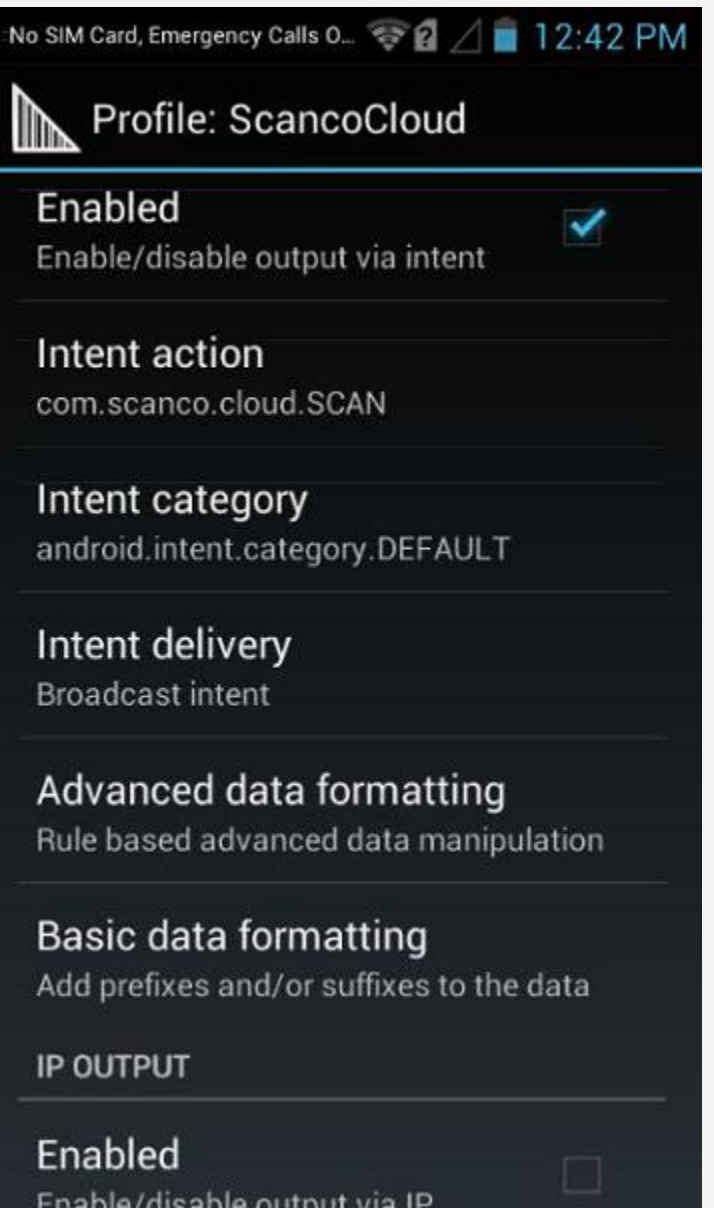